Dell™ PowerVault™ Data Protection Solution - Guía de expansión del almacenamiento

# Notas, avisos y precauciones

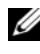

 $\mathbb Z$  NOTA: Una NOTA proporciona información importante que le ayudará a utilizar mejor el ordenador.

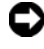

**C** AVISO: Un AVISO indica la posibilidad de daños en el hardware o la pérdida de datos, e informa de cómo evitar el problema.

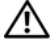

 $\sqrt{N}$  PRECAUCIÓN: Un mensaie de PRECAUCIÓN indica el riesgo de daños materiales, lesiones o incluso la muerte.

\_\_\_\_\_\_\_\_\_\_\_\_\_\_\_\_\_\_\_\_

**La información contenida en este documento puede modificarse sin previo aviso. © 2007 Dell Inc. Todos los derechos reservados.**

Queda estrictamente prohibida la reproducción de este documento en cualquier forma sin la autorización por escrito de Dell Inc.

Marcas comerciales utilizadas en este texto: *Dell*, el logotipo de *DELL*, *PowerEdge, PowerVault y Dell OpenManage* son marcas comerciales de Dell Inc.; *Intel* es una marca comercial registrada de Intel Corporation; *Microsoft*, *Windows*, *SQL Server* y *Windows Server* son marcas comerciales o marcas comerciales registradas de Microsoft Corporation en los Estados Unidos o en otros países.

Otras marcas y otros nombres comerciales pueden utilizarse en este documento para hacer referencia a las entidades que los poseen o a sus productos. Dell Inc. renuncia a cualquier interés sobre la propiedad de marcas y nombres comerciales que no sean los suyos.

# Contenido

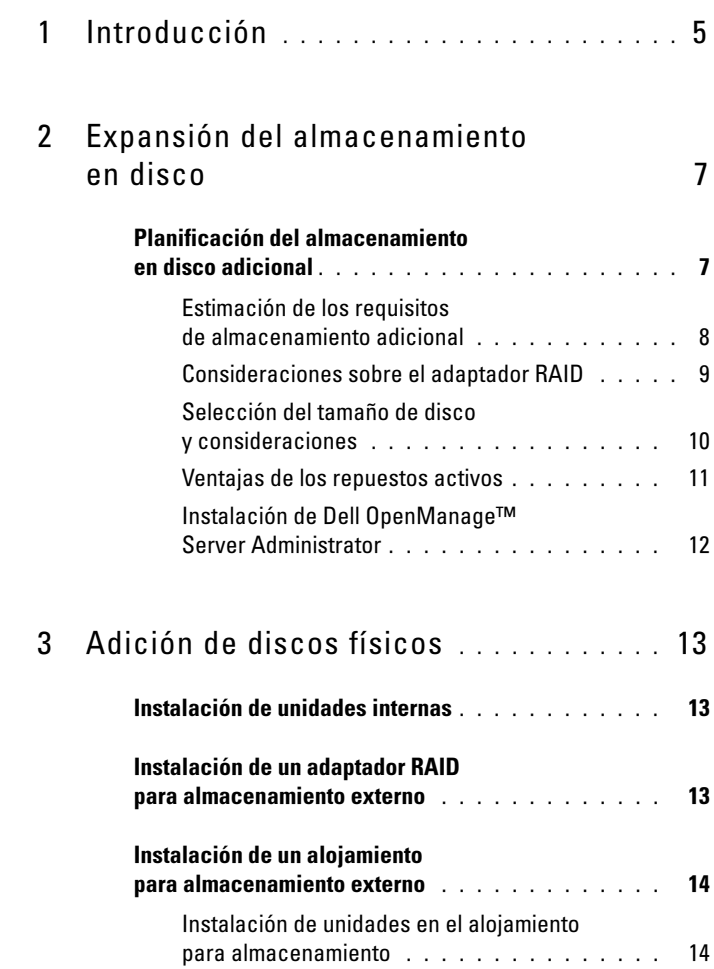

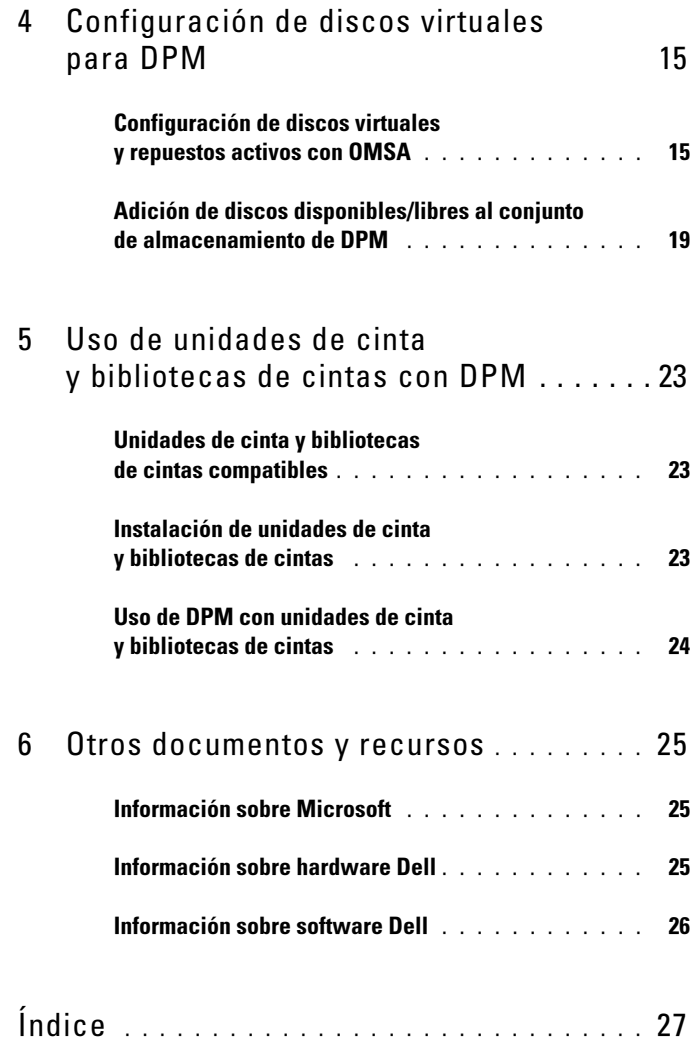

# <span id="page-4-0"></span>Introducción

Cuando las necesidades de copia de seguridad del entorno de TI crecen por encima de la capacidad de almacenamiento de Dell™ PowerVault™ Data Protection Solution, se requiere almacenamiento adicional. Microsoft<sup>®</sup> System Center Data Protection Manager (DPM) 2007 requiere este almacenamiento para alojar los datos de copia de seguridad de los sistemas protegidos. En las situaciones siguientes puede ser necesario almacenamiento adicional para PowerVault Data Protection Solution:

- Protección de sistemas adicionales
- Protección de archivos adicionales del sistema protegido
- Protección de aplicaciones adicionales (por ejemplo, SQL Server™ 2005, Microsoft Exchange Server y Microsoft Office Sharepoint Server 2007)
- Aumento del número de puntos de recuperación de DPM

Para conocer las pautas, los procedimientos y las herramientas para planificar la expansión de los discos, consulte ["Expansión del almacenamiento](#page-6-2)  [en disco" en la página 7.](#page-6-2)

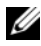

 $\mathscr U$  NOTA: Antes de planificar o implantar almacenamiento o dispositivos de cinta adicionales en el sistema, revise el documento *Dell PowerVault Data Protection* Solutions Information Update (Dell PowerVault Data Protection Solution -Actualización de información) para conocer la información más reciente.

**NOTA:** Para obtener información sobre los documentos a los que se hace referencia en esta quía, consulte el documento *Dell PowerVault Protection Quick* Reference Guide (Dell PowerVault Protection - Guía de referencia rápida) en support.dell.com.

Además de ofrecer protección continua mediante copias de seguridad de disco a disco, DPM incluye la capacidad de proporcionar almacenamiento en cinta a largo plazo y de disco a cinta de los datos protegidos. Al conectar una unidad de cinta, un cargador automático de cintas o una biblioteca de cintas compatible con PowerVault Data Protection Solution, aumenta la protección de disco a disco.

En ["Uso de unidades de cinta y bibliotecas de cintas con DPM" en la](#page-22-3)  [página 23](#page-22-3) se describen los pasos necesarios para conectar una unidad de cinta compatible al sistema.

A lo largo de este documento, un ejemplo de ejecución ilustra los pasos y herramientas que se utilizan para llevar a cabo las tareas incluidas en esa sección. La situación de ejemplo se basa en una implantación correcta de DP500 PowerVault Data Protection Solution por parte del administrador del sistema con seis discos internos configurados. El DP500 protege el servidor Exchange de la organización. En los ejemplos se ilustra cómo realiza el administrador del sistema las tareas siguientes:

- Expandir el conjunto de almacenamiento de DPM
- Añadir almacenamiento externo adicional
- Conectar una unidad de cinta para el almacenamiento a largo plazo

# <span id="page-6-3"></span><span id="page-6-2"></span><span id="page-6-0"></span>Expansión del almacenamiento en disco

En esta sección se describe cómo:

- Planificar la expansión del almacenamiento
- Instalar el hardware de almacenamiento adicional en el sistema
- Crear espacio de almacenamiento adicional disponible para DPM

# <span id="page-6-1"></span>Planificación del almacenamiento en disco adicional

A medida que las necesidades de TI sobrepasan el almacenamiento interno estándar de PowerVault Data Protection Solution, se requieren unidades de disco adicionales. Para satisfacer estas necesidades, desarrolle un plan que tenga en cuenta los requisitos para:

- Estimar la capacidad adicional del conjunto de almacenamiento de DPM
- Determinar el adaptador RAID y la configuración RAID adecuados
- Decidir si se añaden unidades de disco interna o externamente
- Determinar cuándo puede el sistema admitir tiempo de inactividad para la instalación de hardware
- Utilizar repuestos activos globales
- Instalar herramientas de administración de sistemas de Dell

## <span id="page-7-0"></span>Estimación de los requisitos de almacenamiento adicional

La capacidad de almacenamiento debe estimarse en función del tamaño de los orígenes de datos adicionales que van a protegerse y del número de puntos de recuperación conservados en el servidor DPM. Para obtener más información, consulte las secciones "Allocating Space for Protection Groups" (Asignación de espacio para grupos de protección) y "Planning the Storage Pool" (Planificación del conjunto de almacenamiento) en el documento Planning a System Center Data Protection Manager 2007 Deployment (Planificación de la implantación de System Center Data Protection Manager 2007). En estas secciones se describe una metodología para estimar los requisitos de almacenamiento para DPM.

### Ejemplo: Estimación del espacio de almacenamiento

En este ejemplo, el administrador del servidor protege dos servidores adicionales:

- El primer servidor contiene una base de datos SQL de seguimiento de ventas.
- El segundo servidor ejecuta Exchange Server.

El espacio de almacenamiento total que utilizan estos dos servidores es 350 GB. El administrador del sistema debe tener en cuenta un crecimiento del espacio de almacenamiento estimado del 10 por ciento en los próximos cuatro años, lo que da como resultado unos 500 GB de datos para proteger.

En la sección "Allocating Space for Protection Groups" del documento Planning a System Center Data Protection Manager 2007 Deployment se describe la metodología que DPM utiliza para asignar requisitos de espacio para los grupos de protección. El uso de cálculos basados en 500 GB de datos protegidos da lugar a las estimaciones siguientes:

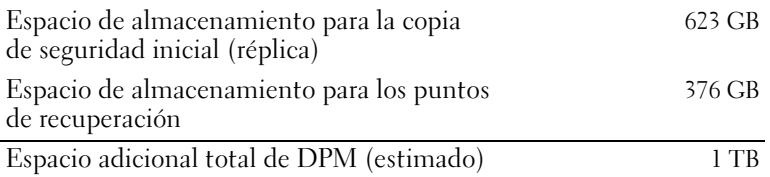

En el ejemplo anterior, cinco unidades de 250 GB proporcionan 1 TB de espacio de almacenamiento útil. En una configuración RAID 5, el espacio equivalente de un disco físico almacena los datos de paridad utilizados para recuperar datos en caso de error en un disco. Del espacio total en disco, se dedican 250 GB a la paridad. El espacio disponible para el conjunto de datos de DPM es cuatro veces 250 GB, o 1 TB en total (ilustración 2-1).

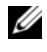

**20 NOTA:** Los datos de paridad se distribuyen entre todos los discos físicos. El espacio total utilizado para la paridad equivale a un disco físico.

### Ilustración 2-1. Vista lógica del uso del espacio en disco en un grupo RAID 5 de N discos físicos

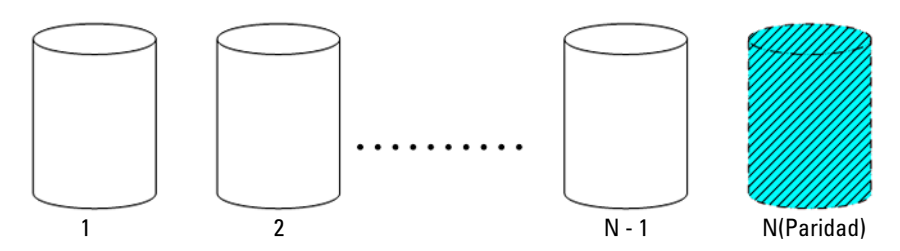

## <span id="page-8-1"></span><span id="page-8-0"></span>Consideraciones sobre el adaptador RAID

Las soluciones de protección de datos PowerVault incluyen un adaptador RAID serie PERC de Dell que administra las unidades de disco internas. La controladora interna administra las unidades de disco internas adicionales.

Algunas soluciones de protección de datos PowerVault admiten adaptadores RAID externos, como el PERC 6/E, que pueden utilizarse para administrar discos en un alojamiento externo.

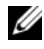

**20 NOTA:** Para obtener más información sobre los adaptadores RAID compatibles con su sistema, consulte el documento Dell PowerVault Data Protection Solution Support Matrix (Tabla de compatibilidades de Dell PowerVault Data Protection Solution).

Los adaptadores RAID combinan varios discos físicos en un grupo de discos RAID. Luego, el adaptador crea uno o varios discos virtuales a partir del grupo RAID en el que el sistema operativo y DPM almacenan los datos. Las configuraciones RAID 5 sólo están recomendadas par su uso con DPM. En un entorno DPM, RAID 5 ofrece el mejor coste, rendimiento y fiabilidad para este tipo de configuración. Para obtener más detalles sobre los tipos de RAID, consulte la sección "Planning the Disk Configuration" (Planificación de la configuración de discos) en el documento Planning a System Center Data Protection Manager 2007 Deployment.

### Ejemplo: Selección de un adaptador RAID

En nuestro ejemplo, el PowerVault DP500 del administrador del sistema tiene configuradas seis unidades internas. El administrador añade almacenamiento adicional mediante un alojamiento para almacenamiento PowerVault MD1000 que amplía la capacidad de almacenamiento. La conexión del PowerVault MD1000 al DP500 requiere una controladora RAID externa. Sirviéndose de la información incluida en el documento Dell PowerVault Data Protection Solution Support Matrix, el administrador opta por instalar un PERC 6/E.

## <span id="page-9-0"></span>Selección del tamaño de disco y consideraciones

Al añadir discos físicos adicionales a PowerVault Data Protection Solution, tenga en cuenta lo siguiente:

- Si añade discos internos a su solución de protección de datos, asegúrese de tener al menos tres ranuras para unidad disponibles para poder añadir al menos tres unidades. Los discos virtuales RAID 5 requieren un mínimo de tres discos físicos.
- Si añaden discos adicionales a un alojamiento para almacenamiento existente, asegúrese de tener al menos tres ranuras para unidad disponibles. Para obtener las reglas de configuración detalladas, consulte el Manual del propietario del hardware.

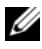

**NOTA:** Se recomienda un máximo de ocho discos físicos en cada grupo de discos RAID 5.

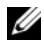

**NOTA:** Todas las unidades de disco añadidas a un grupo de discos deben tener el mismo tamaño. Cuando se combinan unidades de tamaño diferente para RAID 5, todos los discos del grupo de almacenamiento utilizarán el tamaño de la unidad más pequeña. Como resultado, el uso de una unidad más grande provoca que se desaproveche su espacio en disco.

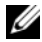

**NOTA:** No es necesario que todos discos de cada grupo de discos RAID tengan el mismo tamaño. Por ejemplo, si un grupo de discos internos RAID está formado por cuatro unidades de 250 GB, puede añadir un grupo RAID externo compuesto por cinco unidades de disco de 500 GB.

### Ilustración 2-2. Discos distintos en un grupo RAID

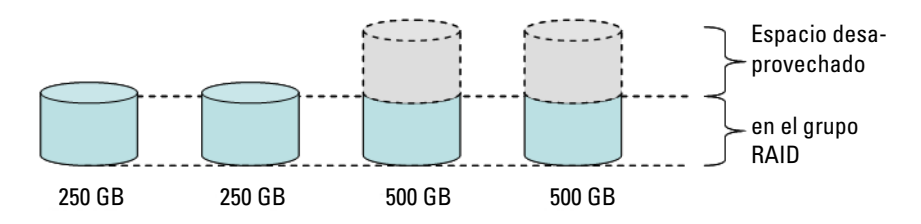

### <span id="page-10-1"></span><span id="page-10-0"></span>Ventajas de los repuestos activos

Para obtener protección adicional frente a los errores en un disco, añada un repuesto activo global a su configuración RAID. El disco físico asignado como repuesto activo sustituye automáticamente el disco físico en el que se ha detectado un error. Cuando se utiliza un repuesto activo, debe tenerse en cuenta que se pierde una ranura para almacenamiento en el sistema o alojamiento para almacenamiento externo que podría haberse utilizado para un disco de datos. Las configuraciones RAID 5 ofrecen protección frente a los errores en un disco. Un repuesto activo proporciona protección desatendida y sin interrupciones frente a un error en disco adicional.

Pueden asignarse dos tipos de repuestos activos: globales o dedicados. Si decide implantar un repuesto activo, se recomienda optar por los globales. Para obtener más información sobre cómo configurar repuestos activos globales, consulte la sección "Assign and Unassign Global Hot Spare" (Asignar y desasignar repuestos activos globales) en el documento Dell OpenManage™ Server Administrator User's Guide (Dell OpenManage™ Server Administrator - Guía del usuario).

## <span id="page-11-1"></span><span id="page-11-0"></span>Instalación de Dell OpenManage™ Server Administrator

Es preciso instalar Dell OpenManage™ Server Administrator (OMSA) en el servidor DPM para contar con las ventajas siguientes:

- Supervisión del estado del sistema y los subsistemas de almacenamiento
- Alertas sobre errores en componentes para evitar tiempo de inactividad imprevisto
- Creación y administración de discos virtuales RAID 5

**NOTA:** Instale OMSA desde el CD *Dell Systems Console and Agent* (Consola y agente de los sistemas Dell) que se suministra con el sistema. Para obtener más detalles sobre los procedimientos de instalación, consulte la sección "Installing Server Administrator" (Instalación de Server Administrator) en el documento Dell OpenManage™ Server Administrator User's Guide.

NOTA: Durante la instalación de OMSA, si se le solicita, seleccione la opción Storage Management (Administración de almacenamiento). Esta opción instala funciones que ayudan a administrar los dispositivos de almacenamiento PowerVault Data Protection Solution.

La guía del usuario de OMSA y la aplicación OMSA se encuentran en el CD Dell Systems Console and Agent y pueden descargarse desde support.dell.com.

# <span id="page-12-4"></span><span id="page-12-0"></span>Adición de discos físicos

En esta sección se describen los pasos necesarios para añadir almacenamiento físico a PowerVault Data Protection Solution. Para ello, se detalla la instalación de unidades internas y de alojamientos para almacenamiento externo, como por ejemplo el PowerVault MD1000.

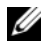

**NOTA:** Antes de realizar cambios de hardware en el sistema, haga una copia de seguridad de la unidad donde tiene instalado el sistema operativo.

Para conocer las unidades y los alojamientos para almacenamiento externo compatibles con PowerVault Data Protection Solution, consulte el documento Dell PowerVault Data Protection Solution Support Matrix (Tabla de compatibilidades de Dell PowerVault Data Protection Solution).

# <span id="page-12-1"></span>Instalación de unidades internas

Para añadir discos adicionales, consulte la sección "Hard Drives" (Unidades de disco duro) del documento Dell PowerVault Systems Hardware Owner's Manual (Sistemas Dell PowerVault - Manual del propietario del hardware).

# <span id="page-12-3"></span><span id="page-12-2"></span>Instalación de un adaptador RAID para almacenamiento externo

Para conectar un alojamiento para almacenamiento externo al sistema se necesita un adaptador RAID con puertos externos. Para conocer los adaptadores RAID compatibles con su sistema, consulte el documento Dell PowerVault Data Protection Solution Support Matrix. Para instalar el adaptador en el sistema, siga las instrucciones del documento PowerEdge™ Expandable Raid Controller User's Guide (PowerEdge™ Expandable RAID Controller - Guía del usuario) aplicable.

# <span id="page-13-2"></span><span id="page-13-0"></span>Instalación de un alojamiento para almacenamiento externo

Para obtener instrucciones sobre cómo desembalar y configurar el alojamiento para almacenamiento, consulte el documento Procedimientos iniciales con el sistema aplicable.

Para completar la instalación del alojamiento para almacenamiento, consulte el Manual del propietario del hardware suministrado con dicho alojamiento.

## <span id="page-13-1"></span>Instalación de unidades en el alojamiento para almacenamiento

Si necesita añadir unidades a un alojamiento para almacenamiento existente, consulte la sección "Extracción e instalación de unidades" del Manual del propietario del hardware del alojamiento para almacenamiento.

### Ejemplo: Instalación de un alojamiento para almacenamiento

El administrador del sistema añade un alojamiento para almacenamiento PowerVault MD1000 que contiene cinco unidades de 250 GB y un adaptador PERC 6/E al DP500 mediante los pasos siguientes:

- 1 Instala OMSA (si no está instalado) en el sistema.
- 2 Realiza una copia de seguridad completa del sistema operativo.
- 3 Apaga el sistema y lo desconecta de la alimentación.
- 4 Instala el adaptador PERC 6/E en el DP500.
- 5 Desembala e instala el PowerVault MD1000 siguiendo las instrucciones del documento Procedimientos iniciales con el sistema correspondiente al PowerVault MD1000.
- 6 Conecta el PowerVault MD1000 a un puerto del adaptador PERC 6/E.
- 7 Instala las unidades en el PowerVault MD1000 (si no están instaladas).
- 8 Enciende el PowerVault MD1000.
- 9 Enciende el DP500.
- 10 Instala los controladores PERC 6/E y actualiza el firmware del adaptador (si es necesario).
- 11 Verifica mediante OMSA que el sistema y el almacenamiento están configurados correctamente.

# <span id="page-14-2"></span><span id="page-14-0"></span>Configuración de discos virtuales para DPM

Para que DPM pueda utilizar unidades de disco duro adicionales, las unidades de disco deben configurarse en uno o varios discos virtuales RAID 5. La creación de discos virtuales RAID se efectúa mediante OpenManage™ Server Administrator (OMSA).

Al configurar discos virtuales, tenga en cuenta las pautas siguientes:

- Configure todos los discos virtuales de DPM como RAID 5.
- Los discos virtuales RAID 5 requieren un mínimo de tres discos físicos.
- Los discos virtuales RAID 5 no deben tener más de ocho discos (sin contar el repuesto activo global opcional).
- Configure un disco de repuesto activo global opcional.
- Asegúrese de que el tamaño de cada disco virtual no supera 1,8 TB.
- Es posible crear cualquier número de discos virtuales a partir del grupo de discos RAID.
- Los discos virtuales utilizados por DPM no deben contener particiones de sistema operativo formateadas.

# <span id="page-14-3"></span><span id="page-14-1"></span>Configuración de discos virtuales y repuestos activos con OMSA

Para saber cómo crear discos virtuales en los discos físicos recién añadidos, consulte la sección "Storage Management Tasks" (Tareas de administración de almacenamiento) en el documento Server Administrator User's Guide (Guía del usuario de Server Administrator). En esta sección también se proporcionan instrucciones para crear repuestos activos globales opcionales.

### Ejemplo: Uso de OMSA para configurar discos virtuales

El administrador del servidor utiliza OMSA para crear un disco virtual a partir de los cinco discos físicos de PowerVault MD1000 que se han conectado al sistema DP500.En las ilustraciones de la [ilustración 4-1](#page-15-0) a la [ilustración 4-4](#page-18-1) se muestra cómo crearía un administrador del sistema el disco virtual RAID 5 de 1 TB necesario para que el conjunto de almacenamiento de DPM pueda alojar los servidores protegidos adicionales.

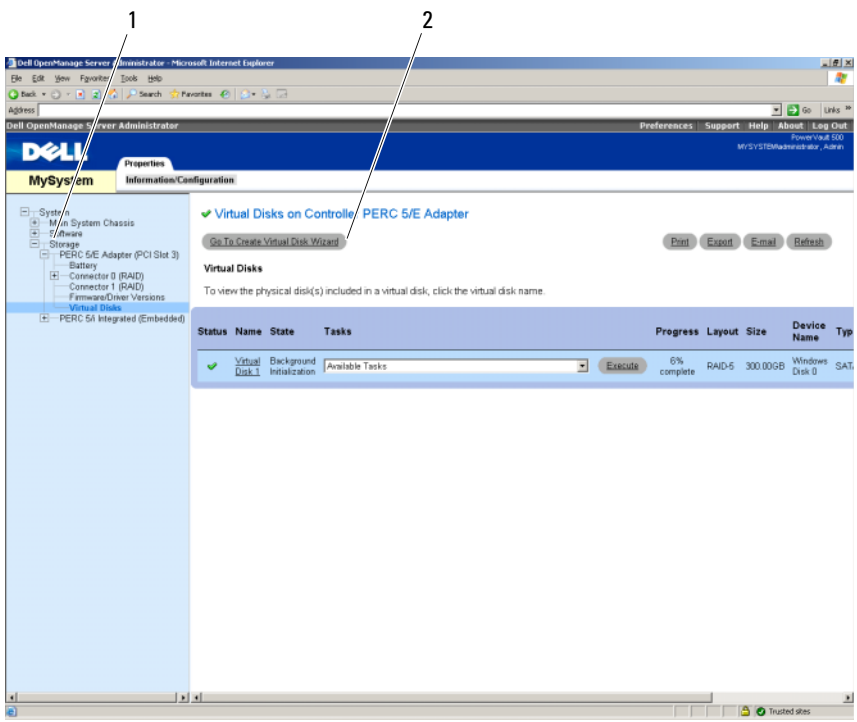

### <span id="page-15-0"></span>Ilustración 4-1. Asistente para discos virtuales de OMSA

1 Administración de almacenamiento 2 Asistente para crear disco virtual

- 1 Vaya a la sección de administración de almacenamiento del asistente para discos virtuales de OMSA.
- 2 Haga clic en Go to Create Virtual Disk Wizard (Ir al Asistente para crear disco virtual).

### Ilustración 4-2. Atributos del disco virtual

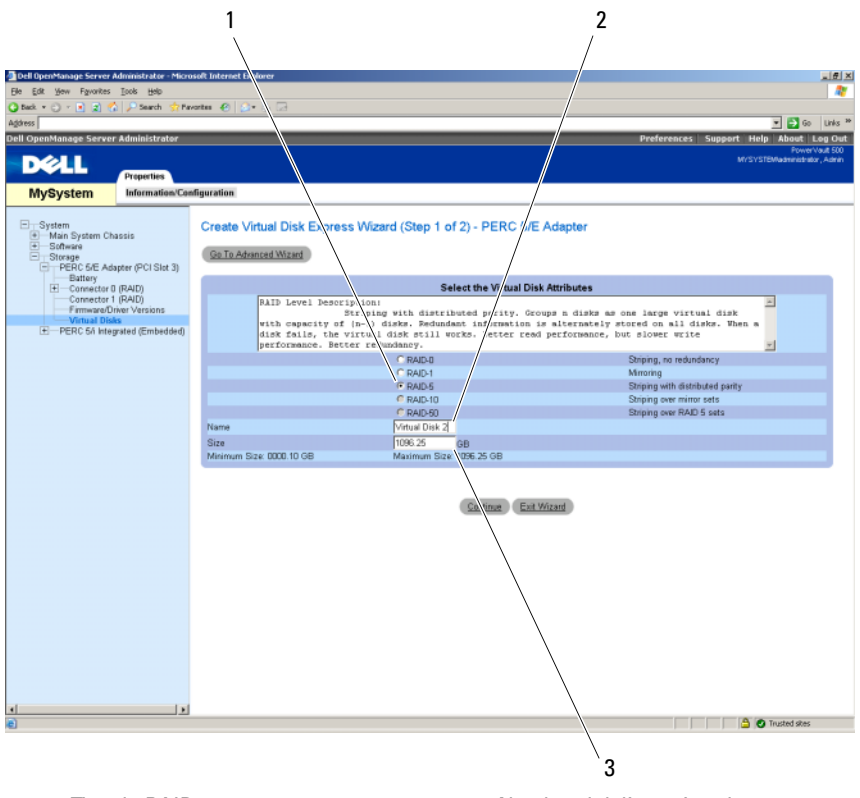

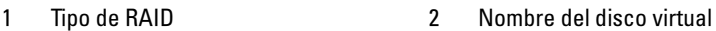

- 3 Tamaño del disco virtual
- 3 Seleccione la opción RAID-5.
- 4 Introduzca el nombre del disco virtual.
- 5 Introduzca el tamaño del disco virtual (1000 = 1 TB).
- 6 Haga clic en Continue (Continuar).

### Ilustración 4-3. Resumen del disco virtual

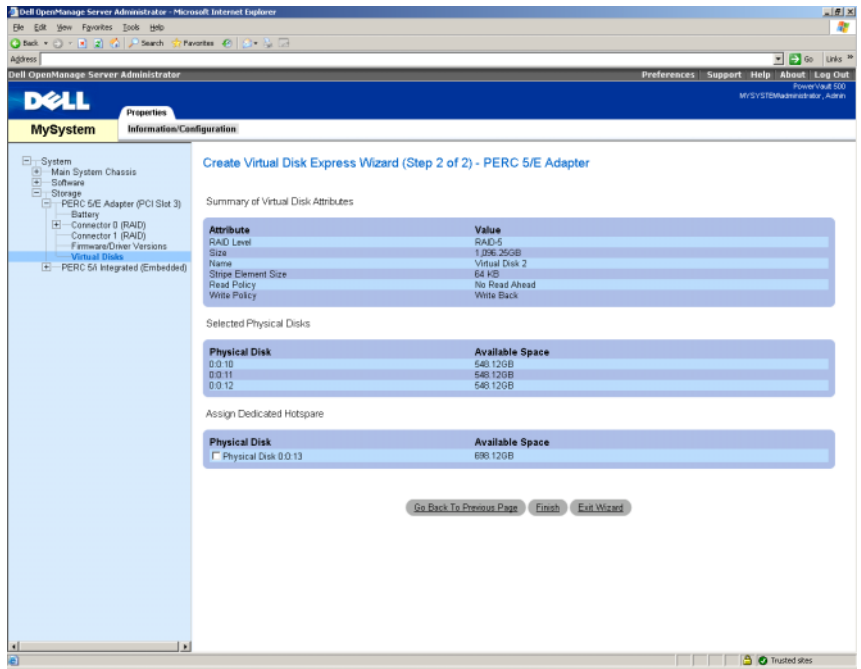

7 Cuando aparezca la página de resumen, haga clic en Finish (Finalizar).

En la [ilustración 4-4](#page-18-1) se muestran el nuevo disco virtual añadido: Virtual Disk 2 (Disco virtual 2) y su estado: Ready (Preparado).

<span id="page-18-1"></span>Ilustración 4-4. Disco virtual creado

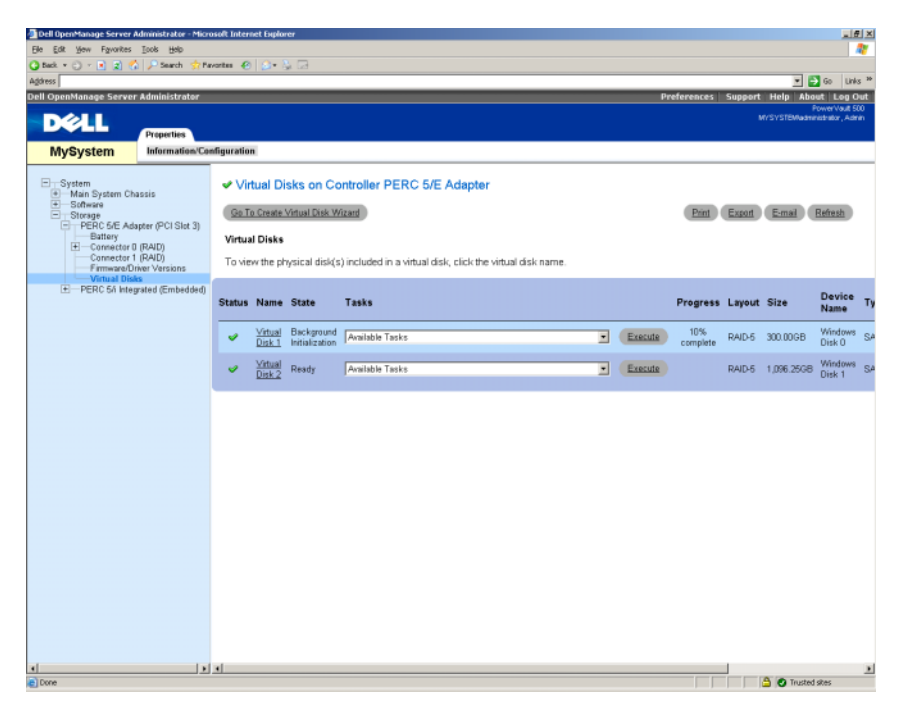

# <span id="page-18-2"></span><span id="page-18-0"></span>Adición de discos disponibles/libres al conjunto de almacenamiento de DPM

Para utilizar los discos virtuales adicionales creados en los pasos anteriores, deben añadirse al conjunto de almacenamiento de DPM. Los discos virtuales se añaden al conjunto de almacenamiento de DMP mediante DPM Administrator Console. Consulte la ayuda de DPM Administrator Console o la sección "Adding Disks to the Storage Pool" (Adición de discos al conjunto de almacenamiento) en el documento Deploying System Center Data Protection Manager 2007 (Implantación de System Center Data Protection Manager 1007).

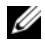

**20 NOTA:** En DPM Administrator Console, los discos sin procesar y los discos virtuales se denominan simplemente "discos".

### Ejemplo: Adición de discos virtuales al conjunto de almacenamiento de DPM

En las ilustraciones de la [ilustración 4-5](#page-19-0) a la [ilustración 4-8](#page-21-0) se muestra cómo añadiría un administrador del sistema discos virtuales al conjunto de almacenamiento de DPM.

<span id="page-19-0"></span>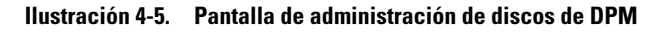

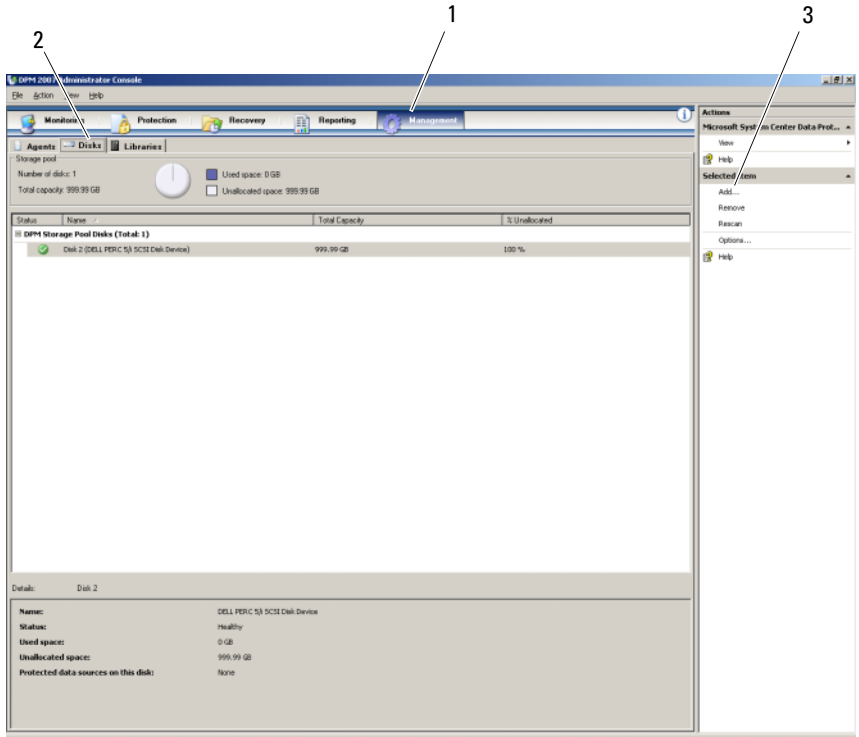

- 1 Opción Management (Administración) 2 Ficha Disks (Discos)
	-

- 3 Opción de disco virtual
- 1 Seleccione la opción Management (Administración).
- 2 Seleccione la ficha Disks (Discos).
- 3 En Selected item (Elemento seleccionado), haga clic en Add (Añadir).

### Ilustración 4-6. Selección de discos del conjunto de almacenamiento de DPM

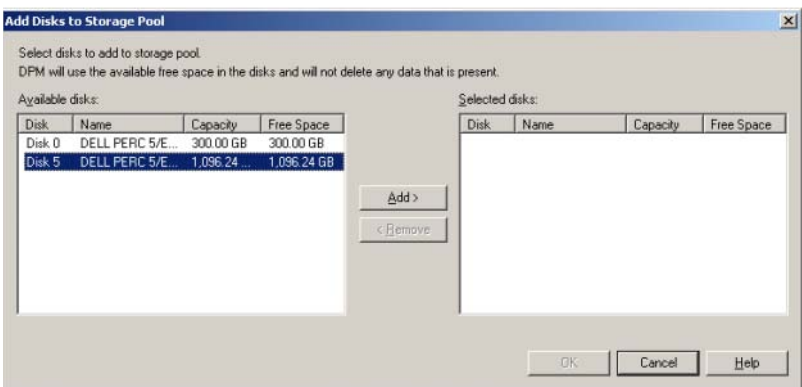

- 4 En la ventana Add Disks to Storage Pool (Añadir discos al conjunto de almacenamiento), seleccione los discos que desea añadir.
- 5 Haga clic en Add (Añadir).

### Ilustración 4-7. Finalización de la selección de discos del conjunto de almacenamiento de DPM

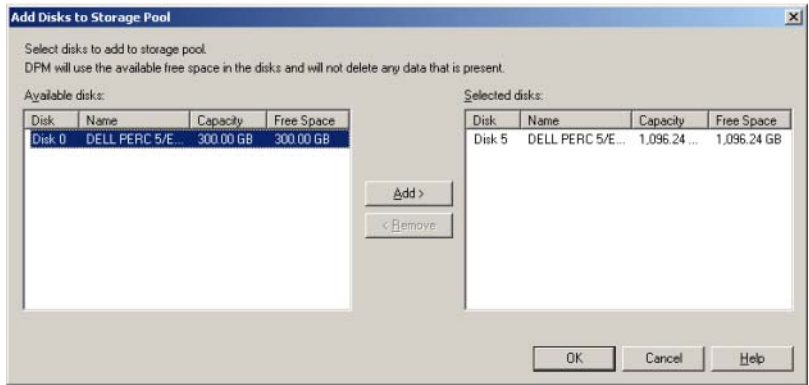

6 Haga clic en OK (Aceptar).

### <span id="page-21-0"></span>Ilustración 4-8. Nuevo disco en el conjunto de almacenamiento de DPM

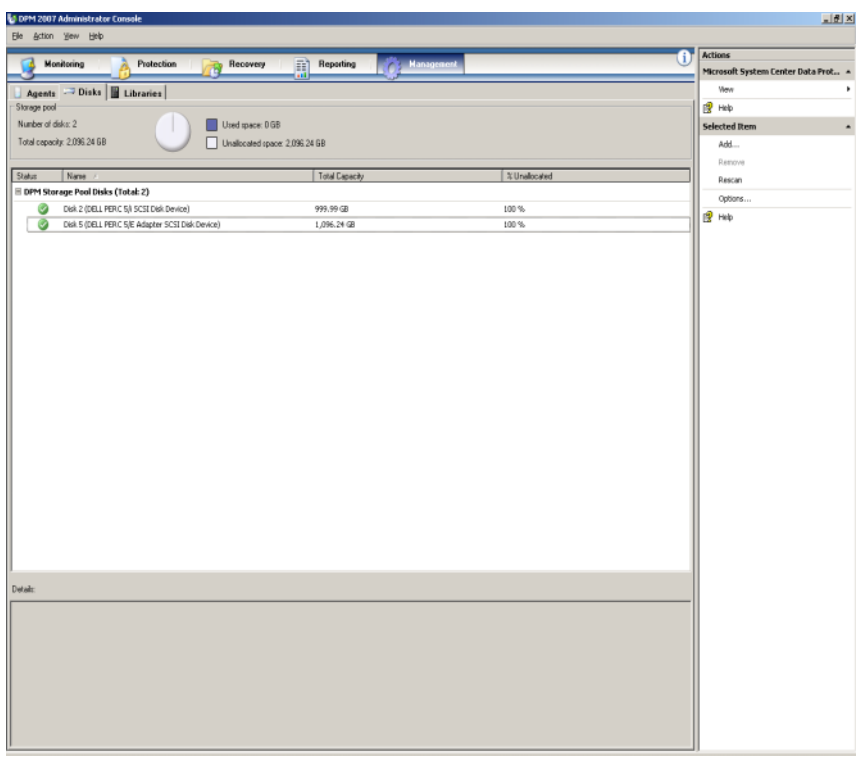

El nuevo disco aparece ahora como parte del conjunto de almacenamiento.

# <span id="page-22-4"></span><span id="page-22-3"></span><span id="page-22-0"></span>Uso de unidades de cinta y bibliotecas de cintas con DPM

PowerVault Data Protection Solution admite la copia de seguridad de disco a cinta de los sistemas protegidos y el almacenamiento de disco a disco y de disco a cinta para una protección a largo plazo. Consulte la sección "Backup Solutions Combining Disk and Tape" (Soluciones de copia de seguridad que combinan disco y cinta) del documento Planning a System Center Data Protection Manager 2007 Deployment (Planificación de la implantación de System Center Data Protection Manager 2007). Para utilizar estas funciones, es necesario añadir una unidad de cinta o una biblioteca de cintas a la solución.

# <span id="page-22-1"></span>Unidades de cinta y bibliotecas de cintas compatibles

Para ver una lista de las unidades de cinta, los cargadores automáticos de cintas y las bibliotecas de cintas compatibles, consulte el documento PowerVault Data Protection Solution Support Matrix (Tabla de compatibilidades de PowerVault Data Protection Solution).

# <span id="page-22-2"></span>Instalación de unidades de cinta y bibliotecas de cintas

Para instalar y conectar unidades de cinta o bibliotecas de cintas al sistema, consulte la documentación suministrada con el dispositivo en cuestión. Instale los controladores necesarios y actualice, si es preciso, el firmware del dispositivo. Consulte el documento Dell PowerVault Compatibility Matrix (Tabla de compatibilidades de Dell PowerVault) en support.dell.com para actualizar los controladores y el firmware de los dispositivos PowerVault<br>admitidos en Microsoft Windows® 2003 x64.

# <span id="page-23-0"></span>Uso de DPM con unidades de cinta y bibliotecas de cintas

Para añadir unidades de cinta y bibliotecas de cintas a DPM, consulte el documento Deploying System Center Data Protection Manager 2007 (Implantación de System Center Data Protection Manager 2007).

Para obtener información detallada sobre cómo administrar bibliotecas de cintas y unidades de cinta independientes conectadas al servidor Microsoft System Center Data Protection Manager (DPM) 2007, incluidas las tareas de mantenimiento rutinario, consulte el documento DPM 2007 Operations Guide (Guía de operaciones de DPM 2007).

# <span id="page-24-0"></span>Otros documentos y recursos

Consulte el documento PowerVault Data Protection Solution Quick Reference Guide (PowerVault Data Protection Solution - Guía de referencia rápida) en support.dell.com para localizar los documentos y recursos que se enumeran a continuación.

# <span id="page-24-1"></span>Información sobre Microsoft

- Planning a System Center Data Protection Manager 2007 Deployment (Planificación de la implantación de System Center Data Protection Manager)
- Deploying System Center Data Protection Manager 2007 (Implantación de System Center Data Protection Manager 2007)
- Microsoft System Center Data Protection Manager 2007 Operations Guide (Guía de operaciones de Microsoft System Center Data Protection Manager 2007)
- System Center Data Protection Manager 2007 Administrator Console Help (Ayuda de System Center Data Protection Manager 2007 Administrator Console)

# <span id="page-24-2"></span>Información sobre hardware Dell

- Dell PowerVault Systems Hardware Owner's Manual (Sistemas Dell PowerVault - Manual del propietario del hardware)
- Dell PowerVault Data Protection Solution Support Matrix (Tabla de compatibilidades de Dell PowerVault Data Protection Solution)
- Dell PowerEdge™ Expandable Raid Controller 5/i and 5/E User's Guide (Dell PowerEdge™ Expandable RAID Controller 5/i y 5/E - Guía del usuario)
- Dell PowerEdge Expandable Raid Controller 6/i and 6/E User's Guide (Dell PowerEdge Expandable RAID Controller 6/i and 6 - Guía del usuario)
- Dell PowerVault MD1000 Storage Enclosure Hardware Owner's Manual (Alojamiento para almacenamiento Dell PowerVault MD1000 – Manual del propietario del hardware)
- Dell PowerVault MD1000 Getting Started Guide (Dell PowerVault MD1000 - Guía de introducción)

# <span id="page-25-0"></span>Información sobre software Dell

- Dell PowerVault Data Protection Solution Support Matrix (Tabla de compatibilidades de Dell PowerVault Data Protection Solution)
- Dell OpenManage™ Server Administrator User's Guide (Dell OpenManage™ Server Administrator - Guía del usuario)
- CD Dell Systems Console and Agent (Consola y agente de los sistemas Dell)
- CD Dell Systems Documentation (Documentación de los sistemas Dell)

# <span id="page-26-0"></span>Índice

# A

[adaptador RAID, 9](#page-8-1) [adaptador RAID, instalar para](#page-12-3)  almacenamiento externo, 13 [almacenamiento en disco, 7](#page-6-3) alojamiento para [almacenamiento externo,](#page-13-2)  instalar, 14 añadir discos [disponibles/libres, 19](#page-18-2)

## D

[discos físicos, 13](#page-12-4) [DPM, 15](#page-14-2)

# O

[OMSA, 15](#page-14-3) [OpenManage Server](#page-11-1)  Administrator, 12

## R

[repuestos activos, 11](#page-10-1)

## U

[unidades de cinta y bibliotecas](#page-22-4)  de cintas, 23